Department of Education, Training and Employment

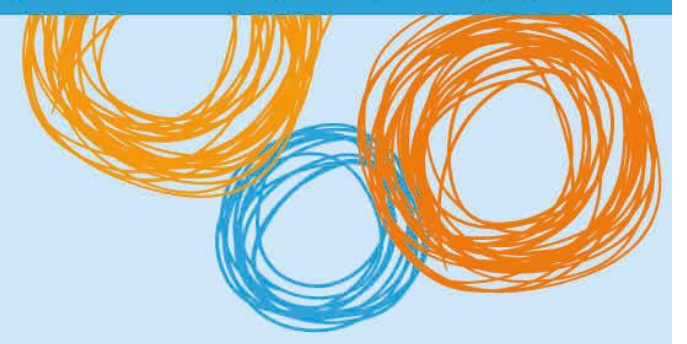

# **BYOx DETE**

## Connecting to BYOx with an iOS (iPad) Device v2.0

**Great state. Great opportunity.** 

# BYOx DETE

## Connecting with an iOS Device – iOS 12 or above

This process outlines how staff and students with DETE identities can connect to BYOx using an Apple Mac device. Different iOA versions or devices may vary slightly.

### **Prerequisites**

- User **must** be a DETE user (i.e. have a DETE identity and login details).
- User **must** be added to the Staff or Student Active Directory group (<schoolcode>GG\_UsrBYO<Staff/Student>).
- User **must** have an Administrator user account
- The device **must** be password/pin protected and in the correct time zone.

### **Connecting to BYOx network as a Staff member or Student**

1. Tap 'Settings' > 'Wi-Fi', locate Wi-Fi networks and tap 'DETE-Guest'.

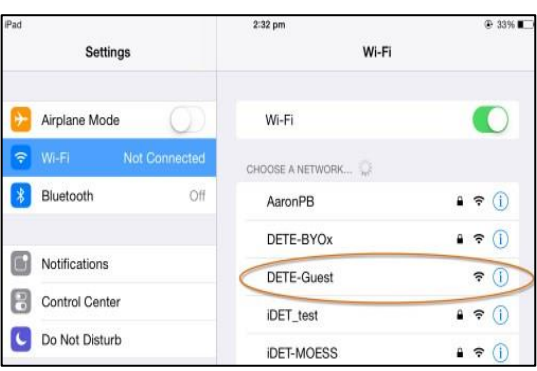

2. Wait till the connection is successful.

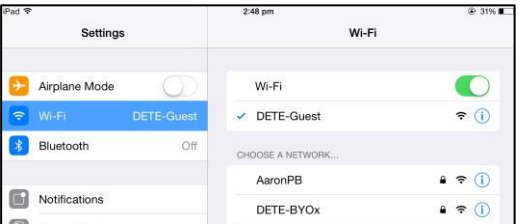

3. Open a browser and attempt to navigate to any site.

4. You will be redirected to the BYOx login page. Enter your username using the format below. Enter your password. Read and accept the terms and conditions. Click the *Sign On* button to login.

Username format: 'Region code'\'username' For example, a student in the Greater Brisbane Region: gbn\testuser

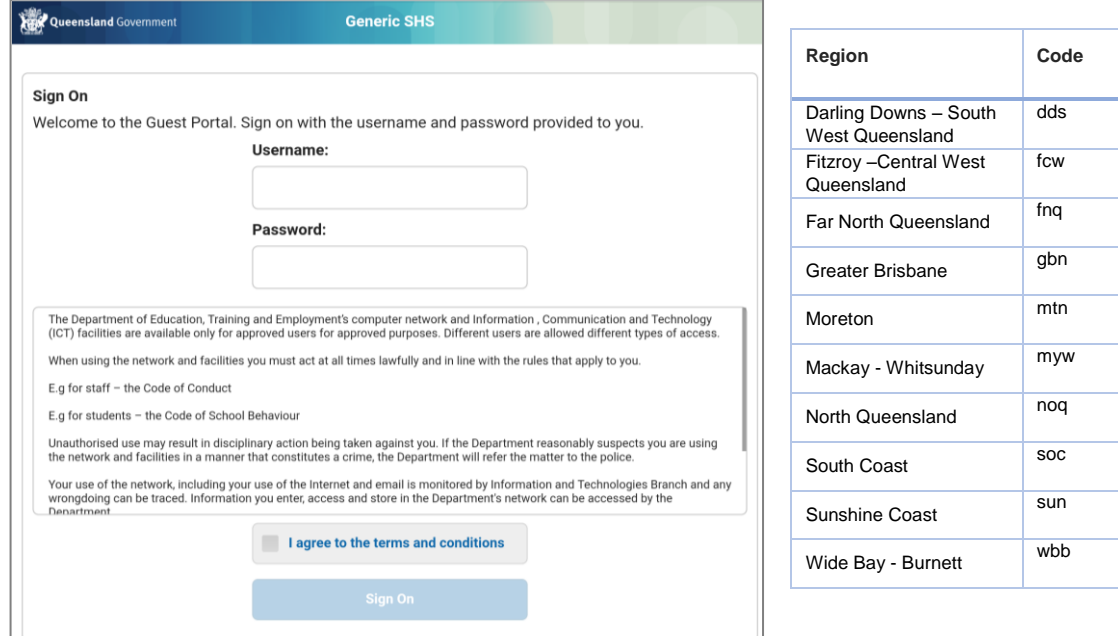

5. Set an appropriate name for your device in the 'Device Name' field then click *Continue*.

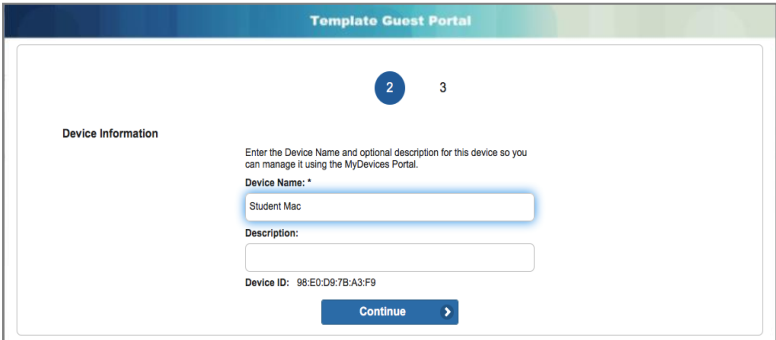

6. Once your login credentials has been accepted, tap the "Launch Apple Prole and Certificate Installers Now" button.

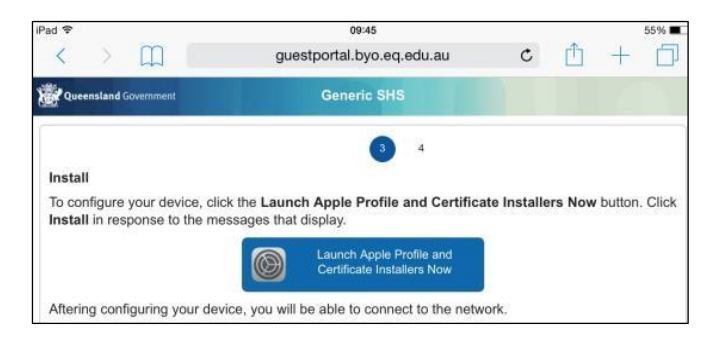

*7.* Install the first certificate. If prompted about device changes, tap "Allow". Tap "Install" to install the profile. *Enter your device password/pin if prompted by device.* 

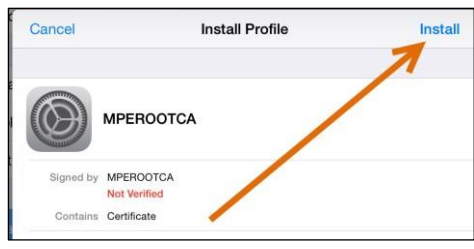

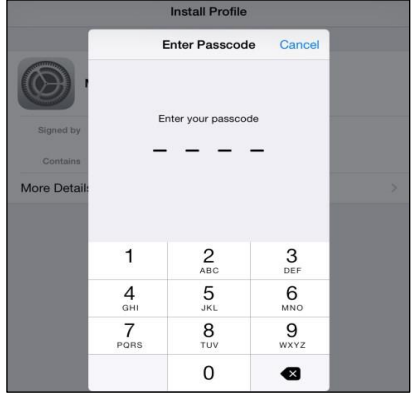

8. Tap "Install".

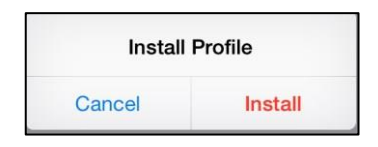

9. Tap "Install".

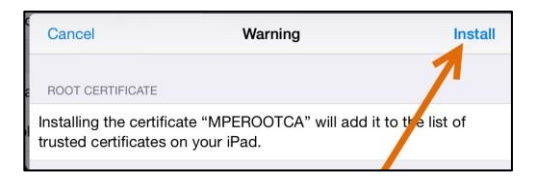

10. Tap "Done".

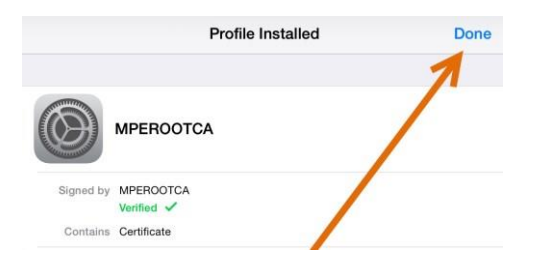

**You have now finished installing the first certificate. DO NO CONTINUE INSTALLING THE NEXT CERTIFICATE.**

11. Switch to the device's Settings. Go to Settings □ General □ About □ Certificate Trust Settings. Enable ROOTCA. Then tap "Continue".

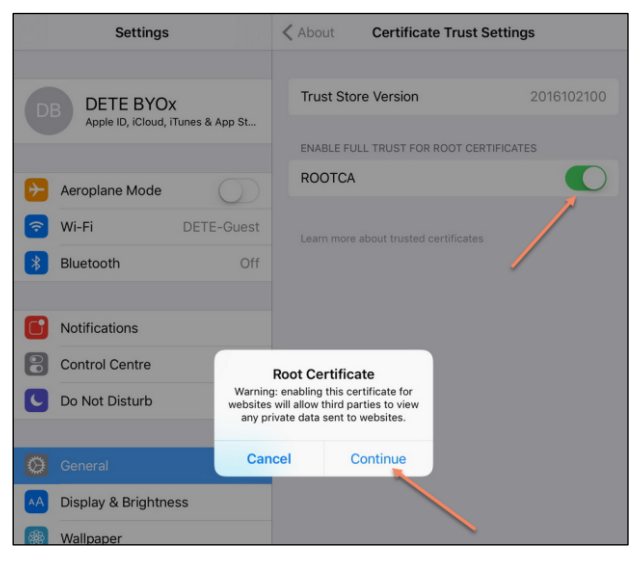

12. Switch back to the Safari app. Ignore the error message. The device will prompt to install the next certificate. Install certificate in same method as first.

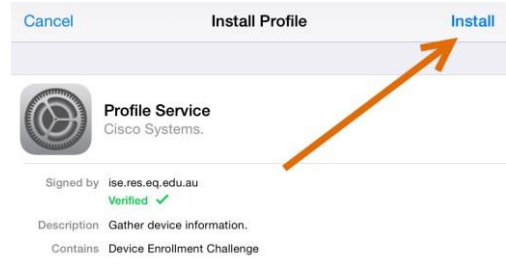

13. Wait till the installation is complete.

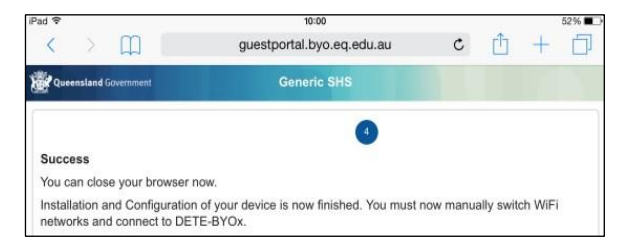

14. Before switching to DETE-BYOX SSID from DETE-Guest, please ensure that both ROOTCA and DETE IOS profiles have been installed under Settings  $\rightarrow$  General  $\rightarrow$  Profiles.

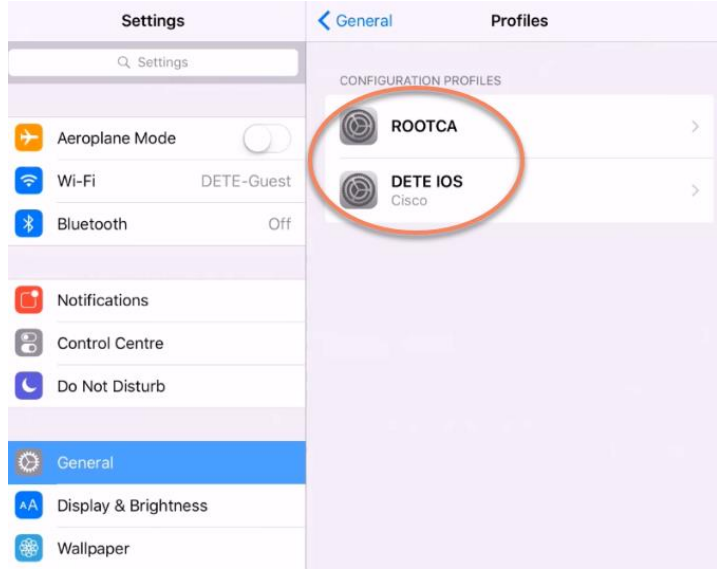

15. Go back to your home screen. Tap 'Settings' > 'Wi-Fi', locate Wi-Fi Networks and tap 'DETE-Guest'.

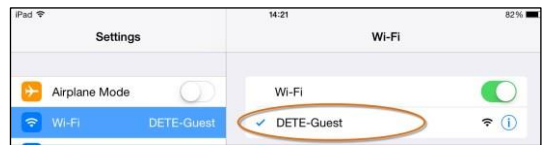

16. Tap "Forget this network".

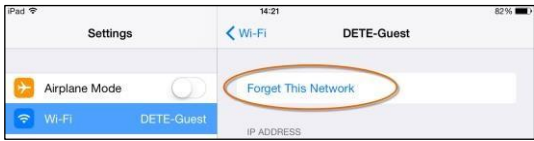

17. Your iOS device will automatically connect to DETE-BYOx network. If not, please manually tap it.

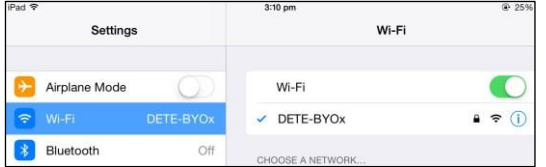

18. You are now on the DETE BYOx network with Internet access. Launch a browser and navigate to any webpage. Enter your DETE network username and password when prompted and tap "Log in" button. You will be prompted to enter your DETE username and password every eight hours.